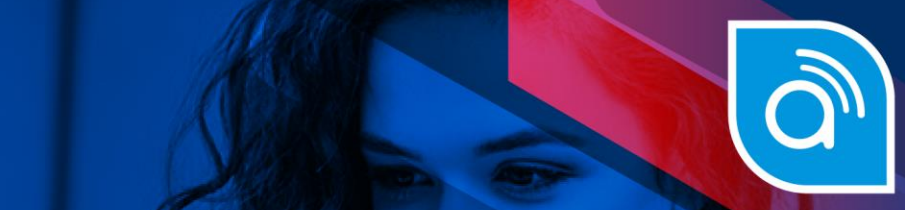

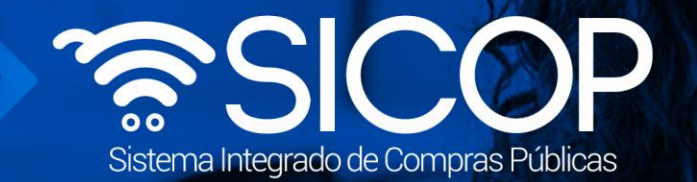

# **Manual de procedimientos catálogo de bienes, servicios y obras SICOP para empresas proveedoras**

**Manual catálogo para empresas proveedoras**

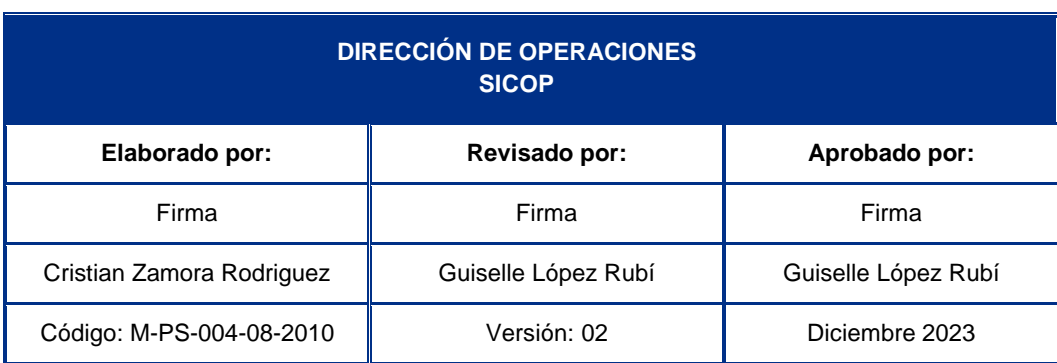

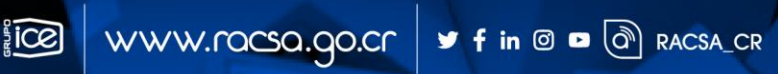

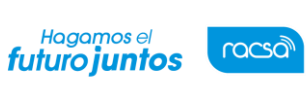

Código: M-PS-004-08-2010

## **Contenido**

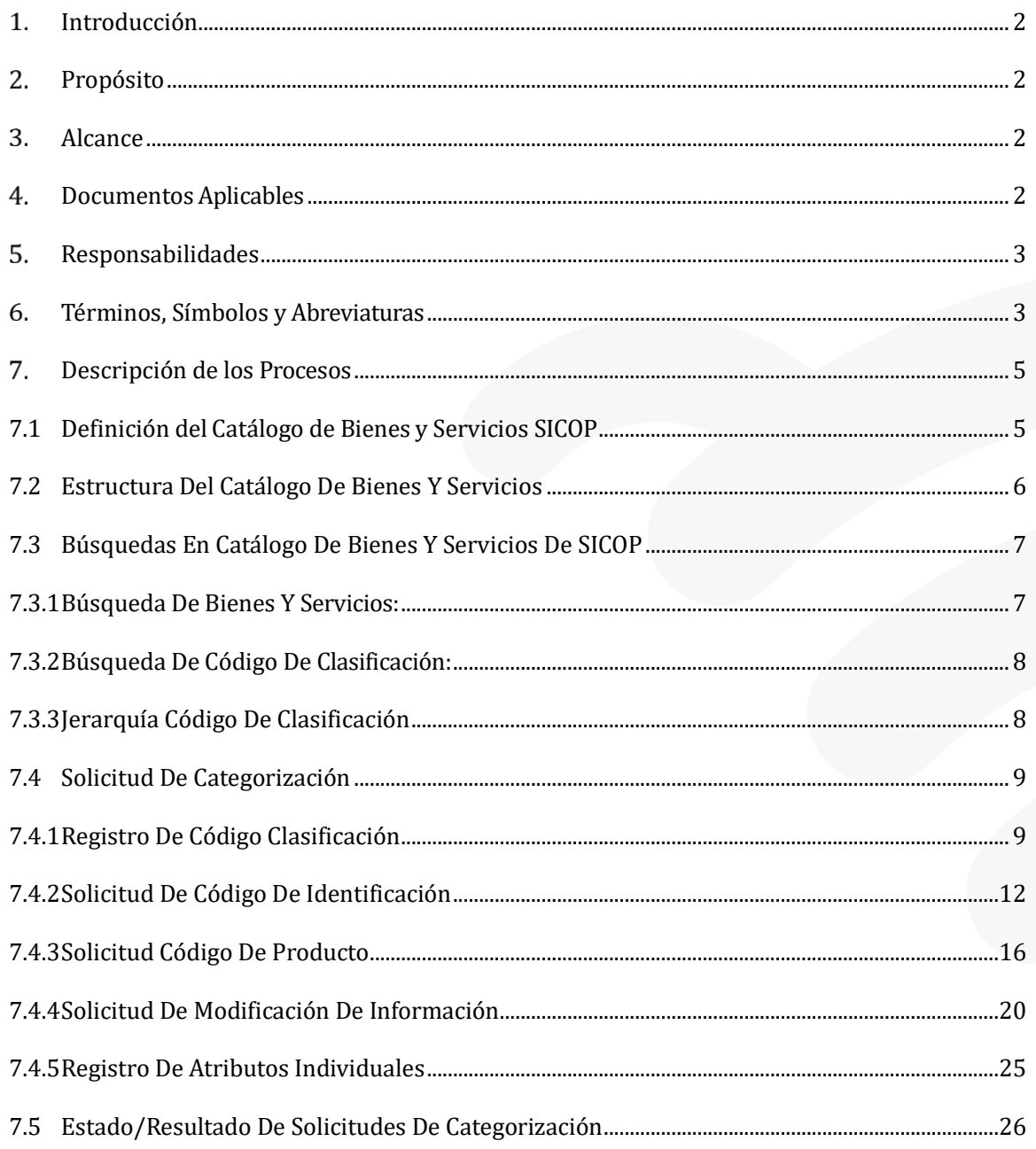

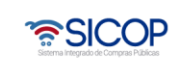

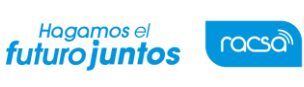

#### <span id="page-2-0"></span>**Introducción**

Como parte de los esfuerzos del gobierno para la modernización del Estado, incentivar la economía del país y mejorar la competitividad nacional, se ha desarrollado e implementado el sistema electrónico de compras públicas para Costa Rica denominado Mercado en Línea (SICOP).

SICOP surge como la respuesta país al reto de hacer un manejo eficiente y efectivo de la compra pública mediante una estandarización y digitalización de procesos, lo cual conlleva a una modernización del Estado.

Es un portal de comercio electrónico que permite a las proveedurías del Estado comprar bienes y servicios en forma electrónica. Opera como una ventanilla única, accesible por medio de Internet.

#### <span id="page-2-1"></span>**Propósito**

Contar con un documento que contenga la información detallada y ordenada acerca del uso del Catálogo de Bienes y Servicios del Sistema Mercado en Línea (SICOP), con el fin de promover su conocimiento a todas las personas y usuarios proveedores, y de esta forma favorecer a la optimización de las actividades de adquisición pública

#### <span id="page-2-2"></span>**Alcance**

Este manual de procedimientos aplica para los Proveedores Usuarios, del Sistema "SICOP".

#### <span id="page-2-3"></span>**Documentos Aplicables**

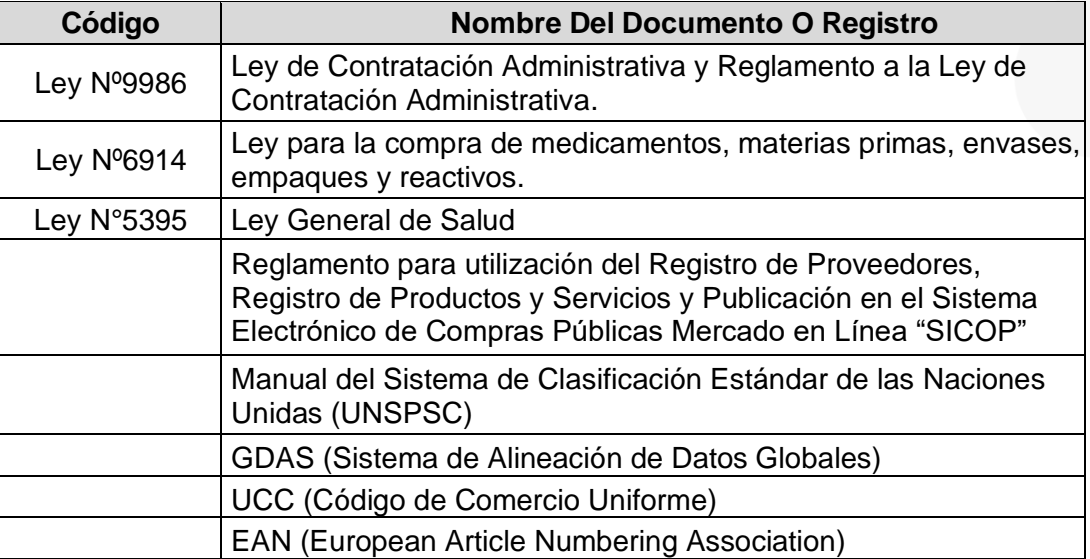

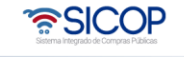

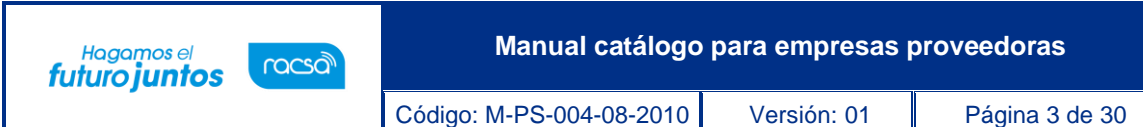

## <span id="page-3-0"></span>**Responsabilidades**

Corresponde al Administrador del Catálogo de Bienes y Servicios del Sistema SICOP, la revisión, modificación y actualización del presente manual. Para efectos de eficiencia y eficacia jurídica, le corresponde la autorización de las modificaciones realizadas sobre este manual a la directora de la División de Gobierno Digital y a la Gerencia General del ICE.

#### <span id="page-3-1"></span>**Términos, Símbolos y Abreviaturas**

- **a) Administración del Catálogo de SICOP**: Es el área especializada de la Administración de SICOP responsable de la administración centralizada del Catálogo de Bienes y Servicios y la definición de políticas y procesos relacionados. La Administración del Catálogo de SICOP será la responsable de garantizar la calidad y buen funcionamiento del Catálogo de Bienes y Servicios.
- **b) Catálogo de Bienes y Servicios de SICOP:** Es el instrumento oficial de uso obligatorio, en el que sistemáticamente se clasifican e identifican los bienes, obras y servicios requeridos por las Instituciones usuarias y ofrecidos por los Proveedores registrados. Para efectos de clasificación, las obras están comprendidas dentro de los servicios.
- **c) Categorización:** Son una serie de medidas para asignar un nombre y un código en el catálogo de bienes y servicios a los productos y sus datos. El proceso de categorización está dado por una disección de las características o atributos de un bien o servicio, extrayendo lo que se puede denominar como la "personalidad del producto", para realizar agrupaciones con un orden lógico.
- **d) Estandarización:** se refiere al proceso de implementación de normas a la categorización de los productos a fin de facilitar la uniformidad y la compatibilidad de los artículos que son gestionados y comprados por las organizaciones públicas y privadas.
- **e) Código de clasificación de bienes y servicios:** Es la forma estandarizada de categorización del Catálogo de Bienes y Servicios de SICOP, la cual consiste en la aplicación del catálogo estándar de Productos y Servicios de las Naciones Unidas (UNSPSC: United Nations Standard Products and Services Code). Consta de ocho dígitos y es utilizado en el Registro de Proveedores para señalar los bienes, obras y servicios que el proveedor puede ofrecer a las Instituciones.
- **f) UNSPSC:** son las iniciales de United Nations Standard Products and Services Code. Es un sistema de cifrado que clasifica productos y servicios para fines comerciales a escala mundial y ha sido diseñado para el comercio electrónico por los UNDP (Programas de Desarrollo de las Naciones Unidas).

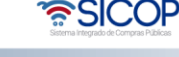

Código: M-PS-004-08-2010 Versión: 01 Página 4 de 30

Hagamos el<br>**futuro juntos** 

racsa

- **g) Código de identificación de bienes y servicios**: Permite especificar o describir a mayor nivel de detalle y de manera estandarizada los bienes, obras y servicios del Catálogo de SICOP, a través de un sistema de detección de atributos comunes e individuales. Está conformado por dieciséis dígitos de los cuales los ocho primeros corresponden al código de clasificación y los ocho restantes a un consecutivo establecido de manera automática. Es utilizado para identificar los bienes y servicios en la publicación del pliego de condiciones.
- **h) Código de Producto de bienes y servicios:** Es el código del Catálogo de SICOP que permite individualizar el bien y servicio a través de la definición de todos los atributos, identificándolo entre sus similares de manera única. Está conformado por veinticuatro dígitos, de los cuales los dieciséis primeros corresponden al código de identificación, es utilizado para presentar las ofertas y los procesos subsiguientes a la adjudicación de bienes y servicios. Asimismo, será utilizado para los procedimientos de venta y arrendamiento por remate.
- **i) Atributos:** se refieren al conjunto de datos y características los bienes y servicios que son requeridos para darle identidad. Se dividen en atributos comunes y atributos individuales. Los atributos individuales corresponden a la información técnica de los productos, la cual identifica las características individuales y únicas del artículo. Los atributos comunes se refieren, a los atributos que están presentes en casi la totalidad de los elementos y están definidos por estándar internacional Sistema de Alineación de Datos Globales (GDAS por sus siglas en inglés).
- **j) GDAS (Global Data Alignment Service):** Sistema de Alineación de Datos Globales, es el sistema de intercambio de datos e información de productos más utilizado en el mundo para el comercio electrónico que se rige por la UCC (Código de Comercio Uniforme) y EAN Internacional.
- **k) Certificado digital:** Es una estructura de datos creada y firmada digitalmente por un certificador, del modo y con las características que señalan el Reglamento a la Ley de Certificados, Firmas Digitales y Documentos Electrónicos, la Norma INTE /ISO 21188 versión vigente y las políticas que al efecto emita la Dirección de Certificadores de Firma Digital.
- **l) Institución Usuaria:** Es el órgano, ente o empresa pública que facultativamente decida utilizar SICOP, haya aceptado la política de uso y haya suscrito el contrato de prestación de servicios respectivo.
- **m) Proveedor Registrado:** Es la persona física o jurídica inscrita en el Registro electrónico de proveedores de SICOP a efectos de participar en los procedimientos de contratación administrativa que se realicen mediante SICOP, a fin de suministrar bienes y servicios a las

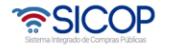

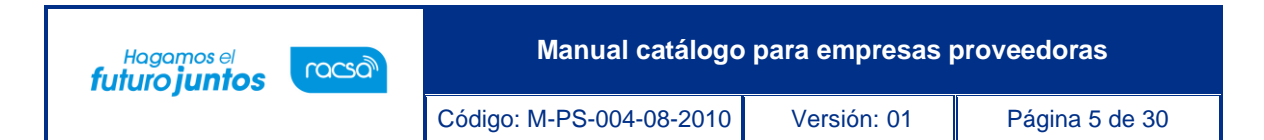

instituciones usuarias. El proveedor registrado ha aceptado la normativa que regula el uso del Sistema, así como las Políticas de uso de SICOP y cuenta con un certificado digital.

- **n)** Registro Electrónico de Proveedores: Es el instrumento en el que se deben inscribir las personas físicas y jurídicas que deseen participar en los procedimientos de contratación administrativa efectuados por medio de SICOP. Contiene una descripción detallada de los bienes y servicios que ofrece cada proveedor, así como la información que permita acreditar y evaluar a los proveedores registrados en forma íntegra y particular para un determinado tipo de concurso.
- **o)** SIAC: Sistema Integrado de la Actividad Contractual, establecido por la Contraloría General de la República, que aplica para todas las Instituciones del Estado, en el cual debe incorporarse en el momento que se generan las transacciones contractuales de las instituciones.

### <span id="page-5-0"></span>**Descripción de los Procesos**

## <span id="page-5-1"></span>**7.1 Definición del Catálogo de Bienes y Servicios SICOP**

Un sistema de catálogo de bienes y servicios se refiere a una organización que sistemáticamente clasifica e identifica los productos basándose en ciertos criterios y métodos con normas internacionalmente aceptadas, los cuales permiten ubicarlos en un lugar preciso dentro de su cuerpo, designándoles códigos que siguen una estructura normada.

El código de un producto en un Catálogo de Bienes y Servicios se puede visualizar como el número de cédula de identificación en las personas, el cual provee la base de reconocimiento para desarrollar las tareas de administración de los inventarios, estandarización de productos, ejecución de programas de demanda y abastecimiento, inventarios físicos, y al mismo tiempo, ofrece la base para dirigirse a la digitalización del sistema de catálogo y adquisiciones.

El código del catálogo de SICOP es utilizado en los distintos procesos de la contratación pública de acuerdo con su estructura. El Código de Clasificación es utilizado para completar el proceso de registro como proveedor. El Código de Identificación es requerido para la elaboración de solicitudes de contratación y pliego de condiciones. El Código de Producto es utilizado para la presentación de las ofertas, adjudicaciones, contratos y recepciones. De esta forma, el código SICOP se integra de tal manera que permite interconectar de manera oportuna las actividades de adquisición y logística.

El Catálogo de SICOP es un instrumento dinámico en cuanto permite a sus usuarios, tanto instituciones como proveedores, realizar solicitudes de incorporación de bienes y servicios en los distintos niveles y estructura del código.

Este proceso de solicitud de registro de bienes y servicios únicamente se llevará a cabo si el usuario se encuentra registrado debidamente en el registro de usuarios SICOP.

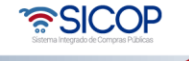

# <span id="page-6-0"></span>**7.2 Estructura Del Catálogo De Bienes Y Servicios**

El catálogo de Bienes y Servicios del Sistema SICOP está conformado por tres codificaciones, las cuales cumplen con una función diferente en los diferentes momentos del proceso de contratación:

1) El Código de Clasificación de las Naciones Unidas (UNSPSC) conformado por ocho dígitos y por cuatro niveles jerárquicos de 2 dígitos cada uno, esto permite profundizar con cada nivel el detalle de los bienes y servicios. Este código es usado por el proveedor para indicar en el registro de proveedores los bienes y servicios que ofrece.

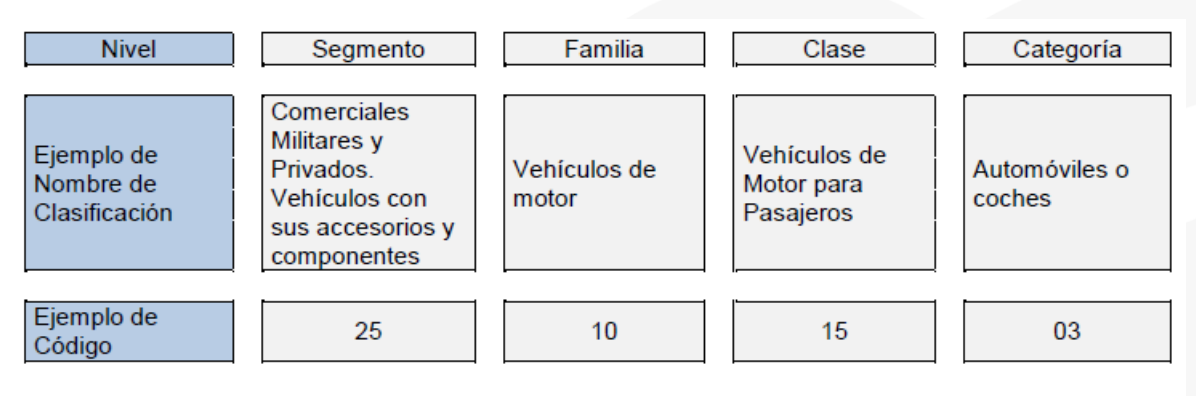

[Figura 1. Ejemplo de Estructura Jerárquica UNSPSC]

- 2) El Código de Identificación por su parte consiste en un número secuencial establecido por el sistema de manera automática, el cual se encuentra asociado con al conjunto de atributos y valores requeridos para especificar e identificar un bien o servicio en particular, el código suministra las especificaciones técnicas, pero no incluye información como modelos o marcas. El código de identificación estará conformado por 16. Solo estos códigos se podrán utilizar al elaborar el pliego de condiciones.
- 3) El Código de Producto permite individualizar el bien y servicio a través de la definición de todos los atributos, identificándolo entre sus similares de manera única a través de características como las marcas y modelos que no pueden ser utilizadas por las instituciones y que son necesarias para la individualización del bien.

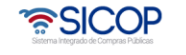

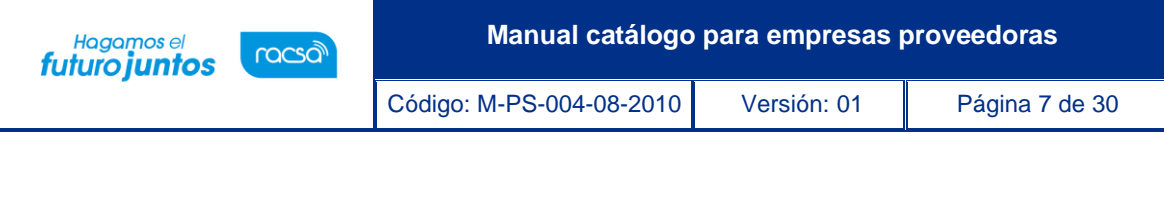

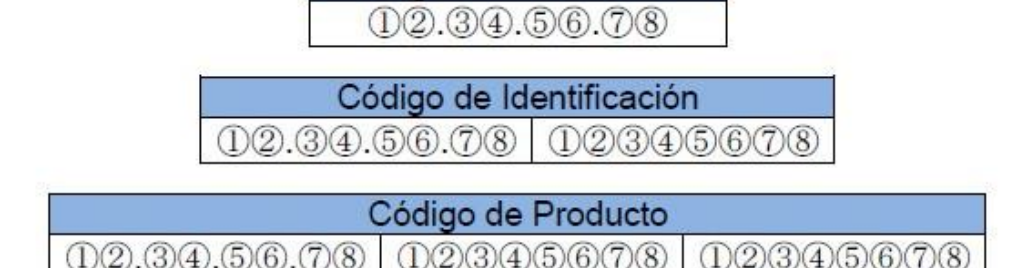

Código de Clasificación

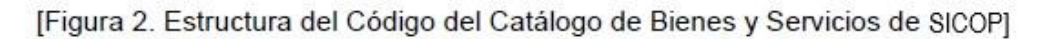

# <span id="page-7-0"></span>**7.3 Búsquedas En Catálogo De Bienes Y Servicios De SICOP**

La búsqueda de un bien o servicio en el Catálogo de Bienes y Servicios se puede ejecutar de tres maneras:

- Búsqueda Bienes y Servicios
- Búsqueda Código de Clasificación
- Jerarquía Código de Clasificación

#### **7.3.1 Búsqueda De Bienes Y Servicios:**

<span id="page-7-1"></span>El usuario proveedor ingresa a través del Portal, en la sección de Catálogo de Bienes y Servicios puede buscar los bienes y servicios deseados, en el título de "Búsqueda en Catálogo SICOP" del menú de esta pantalla, de acuerdo con los siguientes pasos:

- ✓ El usuario proveedor debe hacer uso de los criterios de búsqueda mandatorios, el Código de Clasificación y/o del Código de Identific/Producto, pueden utilizarse ambos o sólo uno de ellos, para iniciar la búsqueda del bien o servicio.
- $\checkmark$  Si el usuario proveedor no cuenta con alguno de estos datos, puede realizar la búsqueda del código de clasificación utilizando el botón de "Buscar" para encontrar un Código de Naciones Unidas, donde abrirá una ventana adicional con una lista de las categorías a nivel jerárquico, disponibles para ayudarle a iniciar la búsqueda y hacer una selección conveniente.

<u> පිටු</u><br>ස

El usuario proveedor también podrá filtrar los resultados de la búsqueda con los siguientes criterios que se muestran en esta pantalla:

- ✓ Nombre de Clasificación (campo opcional)
- ✓ Nombre del Bien o Servicio (campo opcional)
- $\checkmark$  Nombre de la Marca (campo opcional)

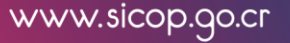

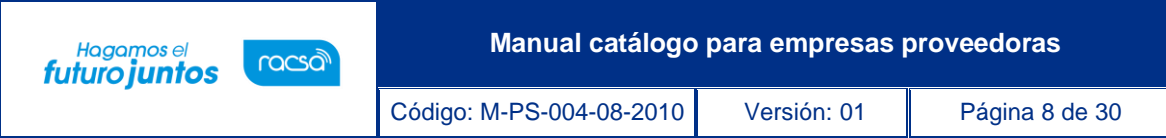

✓ Nombre del Modelo (campo opcional)

Una vez que el usuario proveedor ha elegido el método de búsqueda e ingresado los datos, debe utilizar el botón "Consultar" para verificar los resultados y hacer la consulta.

De la lista de bienes y servicios resultante, el usuario proveedor podrá elegir uno de ellos oprimiendo sobre el hipervínculo de los códigos de identificación o del nombre del bien y servicio, y esto desplegará una ventana adicional con la consulta de la información detallada de todos los atributos de los bienes y servicios.

# **7.3.2 Búsqueda De Código De Clasificación:**

<span id="page-8-0"></span>El usuario proveedor ingresa a través del Portal, en la sección de Catálogo de Bienes y Servicios para buscar el código de Clasificación deseado, en el título de "Búsqueda Código de Clasificación" del menú de esta pantalla, de acuerdo con los siguientes criterios de búsqueda:

- $\checkmark$  Código de Clasificación (campo opcional)
- ✓ Nombre de Clasificación (campo opcional)
- ✓ Nombre de Clasificación-en inglés (campo opcional)

Es necesario incluir al menos un criterio de búsqueda

- Una vez que el usuario proveedor ha elegido el método de búsqueda e ingresado los datos, debe utilizar el botón "Consultar" para verificar los resultados y hacer la consulta.
- La pantalla desplegará el código de clasificación de la Naciones Unidas elegido, junto con el nombre de este en español e inglés.
- Podrá ver una descripción detallada del código de clasificación al oprimir el botón "Ver detalle". Sin embrago, antes debe seleccionar el código deseado para que se incluya en la caja de "Descripción de Clasificación".
- También podrá ver un listado de resultados con aquellos códigos de identificación o producto ligados al código de clasificación elegido al oprimir el botón "Ver listado".

## **7.3.3 Jerarquía Código De Clasificación**

<span id="page-8-1"></span>El usuario proveedor ingresa a través del Portal, en la sección de Catálogo de Bienes y Servicios para buscar un bien o servicio deseado, seleccionan el título de "Jerarquía Código de Clasificación" del menú de esta pantalla, y sigue los siguientes pasos:

✓ El usuario proveedor podrá iniciar la búsqueda mediante los niveles de jerarquía del código de clasificación de la Naciones Unidas, a través de los segmentos, familias, clases y productos, hasta llegar a la lista de códigos de identificación y producto que corresponden al bien o servicio seleccionado. Con cada nivel se muestra una descripción detallada de cada categoría.

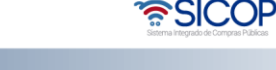

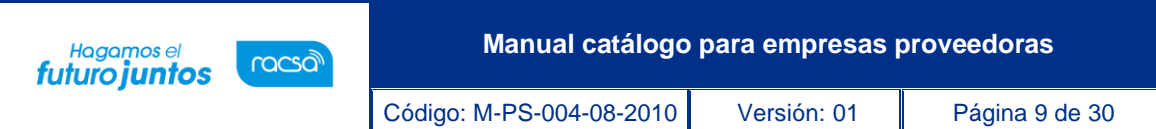

- $\checkmark$  Una vez que el usuario proveedor encuentra el código de clasificación de las Naciones Unidas que busca, puede abrir la lista de los Bienes o Servicios clasificados bajo ese código, oprimiendo sobre el mismo código encontrado.
- $\checkmark$  De la lista de bienes y servicios resultante, el usuario proveedor podrá elegir uno de ellos oprimiendo sobre el hipervínculo de los códigos de identificación o del nombre del bien y servicio y esto desplegará una ventana adicional con la consulta de la información detallada de todos los atributos de los bienes y servicios.

Si el bien o servicio no se encuentra en el Catálogo de Bienes y Servicios de SICOP, habiéndose verificado tal hecho a través de los métodos de búsqueda señalados, el proveedor podrá hacer una Solicitud de Categorización, de acuerdo con los procedimientos a continuación.

# <span id="page-9-0"></span>**7.4 Solicitud De Categorización**

Como se mencionó anteriormente, la inclusión de Bienes y Servicios dentro del Catálogo de Bienes y Servicios de SICOP se podrá realizar únicamente si el usuario proveedor se encuentra registrado y ha iniciado sesión en el sistema con su certificado.

El usuario que tiene facultades de realizar solicitudes en el Sistema de Catálogo de Bienes y Servicios de SICOP para las Instituciones Usuarias se ha denominado Operador de Catálogo, mientras que para los Proveedores Registrados será el mismo usuario registrado como proveedor.

El Operador de Catálogo y/o Proveedor Registrado es el usuario especializado en materia del catálogo de SICOP y responsable de trasladar las necesidades de la entidad en materia de catálogo a SICOP.

En esta sección los usuarios podrán realizar diferentes solicitudes en el catálogo de bienes y servicios SICOP:

- Registro Código de Clasificación
- Registro Código de Identificación
- Registro Código de Producto
- Modificación de Códigos de Identificación/Producto
- Registro de Atributos Individuales

## **7.4.1 Registro De Código Clasificación**

<span id="page-9-1"></span>La inclusión de una categoría de Código de Clasificación o Categoría UNSPSC se debe realizar utilizando el formulario electrónico para solicitar el registro de la clasificación. Este formulario se podrá acceder en el sistema SICOP siempre y cuando el usuario proveedor haya iniciado sesión en el sistema con su certificado digital. La solicitud de registro de bienes y servicios se puede acceder siguiendo los siguientes pasos:

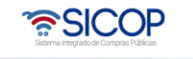

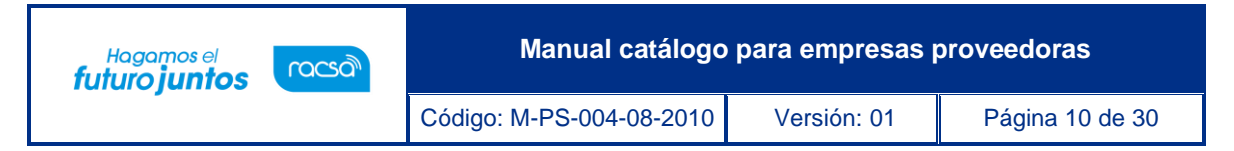

- El Usuario abre la opción en el sistema "Registro Código de Clasificación" en el menú de Solicitud de Categorización.
- El Usuario debe buscar el código de clasificación del Bien o Servicio de Naciones Unidas, mediante los criterios de búsqueda del código de clasificación, nombre del bien o servicio a solicitar en las casillas correspondientes. Una vez más, si no tuviera el código de clasificación o el nombre, puede buscarlo en la lista que se presenta debajo de los criterios de búsqueda.
- Al encontrar el código de clasificación del bien o servicio, habiendo seleccionado el segmento, la familia y la clase, podrá solicitar la creación de una nueva categoría para el código de clasificación presionando la opción "Registro de Código de Clasificación", casilla disponible en la parte posterior derecha del listado de códigos de clasificación. Al seleccionar la opción, el sistema le presentará el formulario de solicitud de registro de clasificación UNSPSC que debe completar con la siguiente información:
	- ✓ **Nombre del Solicitante:** Debe indicar el nombre del usuario que está solicitando el bien o servicio o en caso de que la persona que va a dar el trámite de la solicitud sea otra debe especificarlo. El sistema por defecto tomará el nombre del usuario dueño del certificado digital. Es un campo obligatorio.
	- ✓ **Teléfono:** Se debe indicar el número de teléfono en el cual se pueda contactar al solicitante del código de clasificación. Es un campo obligatorio.
	- ✓ **Segmento:** Para indicar cuál es el código de clasificación que se va a utilizar para la creación de un nuevo código, debe seleccionar la casilla Buscar y seleccionar la clase UNSPSC. Es un campo obligatorio.
	- ✓ **Familia y Clase:** Estos campos se llenan de forma automática una vez se selecciona el segmento. Son campos obligatorios.
	- ✓ **Nombre de Clasificación:** Se debe indicar el nombre de la nueva clasificación solicitada. Es un campo obligatorio.
	- ✓ **Nombre en Ingles de Clasificación:** Se indica el nombre de la clasificación en el idioma inglés. No es un campo obligatorio.
	- ✓ **Descripción de Clasificación:** Se debe describir de forma detallada el bien o servicio solicitado. Es un campo obligatorio.
	- ✓ **Función y Uso:** Indicar a manera general la funcionalidad del bien o servicio solicitado. Es un campo obligatorio.
	- ✓ **Página Web del Fabricante:** Se indica el sitio web del fabricante, para tener mayor referencia del bien o servicio que se solicita. No es un campo obligatorio.

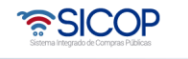

**Manual catálogo para empresas proveedoras** Hagamos el<br>**futuro juntos** racsa Código: M-PS-004-08-2010 Versión: 01 Página 11 de 30

- ✓ **Nombre de Clasificación Similar:** En este campo se indica el nombre de alguna clasificación parecida en el catálogo de SICOP. No es un campo obligatorio.
- ✓ **Diferencia con Clasificación Similar:** Se debe indicar por qué no es usa la clasificación similar encontrada y se procede a nueva solicitud. No es un campo obligatorio.
- ✓ **Nota/Observación:** Se indica cualquier otra indicación no contemplada en los espacios anteriores. No es un campo obligatorio.
- ✓ **Documento adjunto:** en la solicitud puede agregar un documento adjunto con algunas especificaciones adicionales del bien o servicio. No es un campo obligatorio.
- La solicitud se registrará y quedará en el sistema con estado de progreso "Pendiente". El usuario proveedor lo podrá ver en la pantalla de "Consulta Estado/Resultado de Solicitudes de Categorización". Cada vez que necesite revisar el estado de la solicitud debe ingresar en esta pantalla. El encargado de revisar y cambiar el estado de la solicitud es el Analista de Catálogo, este usuario es parte de la Administración del Catálogo de SICOP. Los estados en los que puede estar la solicitud son:
	- ✓ **Pendiente:** la solicitud ha sido ingresada al sistema, pero el Analista aún no la ha revisado. En este estado la solicitud puede ser eliminada o modificada por el usuario proveedor.
	- ✓ **En Proceso:** este estado significa que la solicitud ha sido revisada por el Analista, pero no ha resuelto aún. Ya no se podrá eliminar o modificar.
	- ✓ **Aprobado:** el producto es registrado satisfactoriamente en el Catálogo de Bienes y Servicios para su uso. Cuando el producto se registre, el sistema SICOP le asignará un número consecutivo al código de identificación el cual tendrá como primer dígito 9, con lo cual se refiere a un bien o servicio no específico (no contiene marca y modelo). El consecutivo del sistema tendrá un total de 16 dígitos.
	- ✓ **Rechazado:** si la solicitud esta en este estado el usuario podrá revisar los comentarios y razones de rechazo en la solicitud. Si no está de acuerdo con los motivos de rechazo, este podrá consultar al Analista de Catálogo a los teléfonos 2287-0604 / 2287-0605 o enviar un correo electrónico a [catalogo@sicop.go.cr](mailto:catalogo@sicop.go.cr) y abrir el reporte correspondiente.

Una solicitud que haya sido rechazada puede ser corregida y enviada nuevamente. El usuario deberá analizar la observación que le ha enviado el Analista de Catálogo, seleccionar la opción de editar la solicitud y enviarla nuevamente.

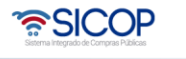

**Manual catálogo para empresas proveedoras**

Código: M-PS-004-08-2010 Versión: 01 Página 12 de 30

Hagamos el<br>**futuro juntos** 

racsa

- El plazo máximo para contestar la solicitud por parte del Analista de Catálogo es de 5 días hábiles. Si no se tiene respuesta antes de este período de tiempo, o la solicitud presenta un estado en urgencia para la empresa proveedora, el Usuario proveedor puede contactar al Analista de Catálogo a los teléfonos 2287-0604 / 2287- 0605 o enviar un correo electrónico a [catalogo@sicop.go.cr](mailto:catalogo@sicop.go.cr) y abrir el reporte correspondiente.
- Las solicitudes ingresadas serán analizadas por cada Analista según el segmento del código de clasificación de las Naciones Unidas que se le ha sido designado.
- No existe un límite de solicitudes que puedan ser enviadas por cada proveedor.

# **7.4.2 Solicitud De Código De Identificación**

<span id="page-12-0"></span>La inclusión de Bienes y Servicios se debe realizar utilizando el formulario electrónico para solicitar el registro de bienes y servicios. Este formulario se podrá acceder en el sistema SICOP siempre y cuando el usuario proveedor haya iniciado sesión en el sistema con su certificado digital. La solicitud de registro de bienes y servicios se puede acceder siguiendo los siguientes pasos:

- El Usuario abre la opción en el sistema "Registro Código de Identificación" en el menú de "Solicitud de Categorización" del Catálogo de Bienes y Servicios.
- El Usuario debe buscar el código de clasificación del Bien o Servicio de Naciones Unidas a nivel de 8 dígitos, mediante los criterios de búsqueda del código de clasificación. Una vez más, si no tuviera el código de clasificación o el nombre, puede buscarlo en la lista que se presenta debajo de los criterios de búsqueda mediante el Mapa de Jerarquías.
- Al encontrar el código de clasificación del bien o servicio y seleccionarlo, el sistema de catálogo le presentará la lista de códigos de identificación registrados y vinculados al código de clasificación seleccionado, el usuario debe observarlos una vez más y asegurarse que el código de identificación que va a solicitar registrar no se encuentre en el sistema de catálogo de SICOP. El formulario de solicitud de registro de bien y/o servicio en la pantalla, que debe completar con la siguiente información según sea la necesidad:
	- ✓ **Nombre del bien o servicio:** Se debe digitar el nombre comercial del bien o servicio. Es un campo obligatorio.
	- ✓ **Nombre en inglés del bien o servicio:** Se debe digitar el nombre comercial en inglés del bien o servicio. No es un campo obligatorio.
	- ✓ **Nombre de la Marca:** En caso de ser un bien o servicio muy específico se coloca la marca del código, esto no aplica para todos los productos ya que no se puede beneficiar a un proveedor en específico, al menos que sea

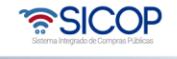

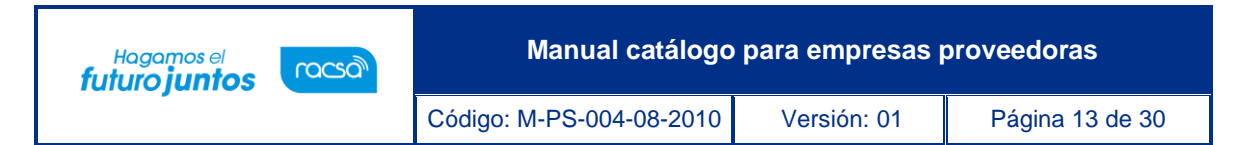

como el caso de repuestos. No es un campo obligatorio. No aplica en los códigos de servicios.

- ✓ **Modelo:** Se debe indicar el modelo del bien o servicio solicitado, este campo no aplica para todos los productos sino solo aquellos que debe especificarse el modelo específico para ser comprado. No es un campo obligatorio. No aplica en los códigos de servicios.
- ✓ **Descripción del Bien/Servicio:** Se debe hacer una breve identificación del producto requerido. Es un campo obligatorio.
- ✓ **Unidad de cuantificación del bien:** Se debe ingresar la unidad de presentación mediante la cual se cuentan las unidades del artículo. Si no corresponde poner N/A (no aplica). Es un campo obligatorio. No aplica en los códigos de servicios.
- ✓ **Años de Vida Útil:** En este espacio se indican los años de vida útil del bien o servicio. No es un campo obligatorio. No aplica en los códigos de servicios.
- ✓ **Unidad de empaque:** Se debe ingresar la cantidad de unidades por tipo de empaque. Número de productos presentes en la unidad de cuenta. Si no corresponde poner N/A (no aplica). Es un campo obligatorio. No aplica en los códigos de servicios.
- ✓ **Tipo de empaque:** Digitar el tipo de empaque a utilizar para el producto a solicitar, por ejemplo, bolsas, cajas, paletas, etc. No es campo obligatorio. No aplica en los códigos de servicios.
- ✓ **Indicador de reciclaje del bien:** Se debe indicar en la casilla de combo box (lista desplegable) con las opciones dadas si el producto es reciclable o no. SI, NO o NO APLICA si no se tiene información certera. No es un campo obligatorio. No aplica en los códigos de servicios.
- ✓ **Indicador de reciclaje del empaque del bien:** Se debe indicar en la casilla de combo box (lista desplegable) con las opciones dadas si el empaque del producto es reciclable o no. SI, NO o NO APLICA si no se tiene información certera. No es un campo obligatorio. No aplica en los códigos de servicios.
- ✓ **Indicador de Ingredientes/Componentes:** S/N: Se debe indicar si el bien debe tener indicador de ingredientes o componentes, las opciones dados son SI, NO o NO APLICA. No es un campo obligatorio. No aplica en los códigos de servicios.
- ✓ **Código de Riesgo o Peligro:** En este campo se indica si es un producto de riesgo o de peligro. Para ver las opciones existentes, debe presionar en la casilla Buscar y selecciona la opción correspondiente. No es un campo obligatorio. No aplica en los códigos de servicios.

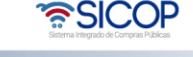

**Manual catálogo para empresas proveedoras** Hagamos el<br>**futuro juntos** racsa<sup>)</sup> Código: M-PS-004-08-2010 Versión: 01 Página 14 de 30

- ✓ **Info Manipulación del Bien:** Se debe indicar la información de manipulación del bien, en caso de que requiera una manipulación o cuidado especial. No es un campo obligatorio. No aplica en los códigos de servicios.
- ✓ **Código Presupuestario:** En este campo se debe indicar el código presupuestario del bien o servicio. Es un campo obligatorio.
- ✓ **Certificación/Verificación de Terceras Partes:** Se debe especificar si el bien o servicio requiere la certificación de un tercero, alguna normativa o ente verificador. No es un campo obligatorio.
- ✓ **Aspectos Ambientales y/o Sociales a Considerar:** En este campo se indican todos los aspectos ambientales o sociales que se deben considerar para el uso del bien o servicio. No es un campo obligatorio.
- ✓ **Imagen grande:** En este espacio se podrá cargar o adjuntar un archivo de imagen con alta resolución (400 x 400 pixeles máximo). No es un campo obligatorio. No aplica en los códigos de servicios.
- ✓ **Imagen pequeña:** En este espacio se podrá cargar o adjuntar un archivo de imagen con baja resolución (90 x 90 pixeles mínimo). No es un campo obligatorio. No aplica en los códigos de servicios.
- ✓ **Archivo adjunto:** Se tiene posibilidad de cargar o adjuntar hasta 3 archivos relacionados a la solicitud del registro del producto. No es un campo obligatorio.
- ✓ **Atributos individuales:** Cuando se eligió el código de clasificación para hacer la solicitud de registro del producto, se despliega junto a esto una lista de atributos individuales relacionado con el código de clasificación o atributos comunes. Se deben indicar los valores y la unidad de medida en los atributos que se necesita se tomen en cuenta o que son importantes para el artículo a solicitar, de modo que queden registrados junto al código de clasificación y formen el código de identificación necesario para el manejo de productos en el catálogo. No son campos obligatorios.
- Una vez completo el formulario, el usuario proveedor debe enviar la solicitud de Registro de Código de Identificación con el botón "Registrar" al final de la pantalla. El usuario deberá confirmar nuevamente mediante una pantalla de confirmación que aparece luego de hacer el registro, así, el usuario tiene que aceptar para continuar o cancelar para no enviar la solicitud. Inmediatamente un mensaje de confirmación de que se han enviado la solicitud se presenta en la pantalla. Si esta no aparece o presenta otro tipo de mensaje de error, favor contactar al Call Center a los teléfonos 2287-0604 / 2287-0605 o enviar un correo electrónico a [catalogo@sicop.go.cr](mailto:catalogo@sicop.go.cr) y abrir el reporte correspondiente.

<u> USCOP</u>

• Errores posibles en el proceso de registro de solicitud de bienes y servicios:

Código: M-PS-004-08-2010 Versión: 01 Página 15 de 30

Hagamos el<br>**futuro juntos** 

racsa

- $\checkmark$  Error de comunicación con SICOP al hacer registro de la solicitud: Se muestra en pantalla un mensaje de error el cual queda registrado en el sistema. Se debe reingresar al sistema y verificar que el registro de la solicitud se hizo. Si se comprueba que la solicitud no se registró, favor contactar al Personal de catálogo a los teléfonos 2287-0604 / 2287-0605 o enviar un correo electrónico a [catalogo@sicop.go.cr](mailto:catalogo@sicop.go.cr) y abrir el reporte correspondiente.
- La solicitud se registrará y quedará en el sistema con estado de progreso "Pendiente". El usuario proveedor lo podrá ver en la pantalla de "Consulta Estado/Resultado de Solicitudes de Categorización". Cada vez que necesite revisarel estado de la solicitud debe ingresar en esta pantalla. El encargado de revisar y cambiar el estado de la solicitud es el Analista de Catálogo. Los estados en los que puede estar la solicitud son:
	- ✓ Pendiente: la solicitud ha sido ingresada al sistema, pero el Analista aún no la ha revisado. En este estado la solicitud puede ser eliminada o modificada por el usuario proveedor.
	- $\checkmark$  En Proceso: este estado significa que la solicitud ha sido revisada por el Analista, pero no ha resuelto aún. Ya no se podrá eliminar o modificar.
	- ✓ Aprobado: el producto es registrado satisfactoriamente en el Catálogo de Bienes y Servicios para su uso. Cuando el producto se registre, el sistema SICOP le asignará un número consecutivo al código de identificación el cual tendrá como primer dígito 9, con lo cual se refiere a un bien o servicio no específico (no contiene marca y modelo). El consecutivo del sistema tendrá un total de 16 dígitos.
	- ✓ Rechazado: si la solicitud esta en este estado el usuario podrá revisar los comentarios y razones de rechazo en la solicitud. Si no está de acuerdo con los motivos de rechazo, este podrá consultar al Analista de Catálogo a los teléfonos 2287-0604 / 2287-0605 o enviar un correo electrónico a [catalogo@sicop.go.cr](mailto:catalogo@sicop.go.cr) y abrir el reporte correspondiente.
	- El plazo máximo para contestar la solicitud por parte del Analista de Catálogo es de 5 días hábiles. Si no se tiene respuesta después de este período de tiempo, o la solicitud presenta un estado en urgencia para la empresa proveedor, el Usuario proveedor puede contactar al Analista de Catálogo a los teléfonos 2287-0604 / 2287- 0605 o enviar un correo electrónico a [catalogo@sicop.go.cr](mailto:catalogo@sicop.go.cr) y abrir el reporte correspondiente.
	- Las solicitudes ingresadas serán analizadas por cada Analista según el segmento del código de clasificación de las Naciones Unidas que se le ha sido designado.
	- No existe un límite de solicitudes que puedan ser enviadas por cada entidad.

ెణ్SICOP

# **7.4.3 Solicitud Código De Producto**

racsa

Hagamos el<br>**futuro juntos** 

<span id="page-16-0"></span>La inclusión de Código de Producto en el Catálogo de Bienes y Servicios SICOP se realiza llenando el formulario Registro Código de Producto. Este formulario se podrá acceder en el sistema SICOP siempre y cuando el usuario proveedor haya iniciado sesión en el sistema con su certificado digital. La solicitud de registro de bienes y servicios se puede acceder siguiendo los siguientes pasos:

- El Usuario abre la opción en el sistema "Registro Código Producto" en el menú de Solicitud de Categorización.
- El Usuario debe buscar el código de clasificación del Bien o Servicio de Naciones Unidas a nivel de 8 dígitos, mediante los criterios de búsqueda del código de clasificación. Una vez más, si no tuviera el código de clasificación o el nombre, puede buscarlo en la lista que se presenta debajo de los criterios de búsqueda.
- Al encontrar el código de clasificación del bien o servicio y seleccionarlo, el sistema le presentará los códigos de identificación relacionados al código de clasificación.
- Se debe seleccionar el código de identificación presionando "Selec", lo cual se despliega un listado con todos los códigos de productos creados, para ver el detalle de los códigos de producto debe posicionarse sobre el Nombre del Bien/Servicio.
- Una vez verificado que el código de producto que se requiere no esté creado, procede a seleccionar la opción Registro Código de Producto. Para crear un código de Producto, el usuario debe asegurarse que el bien o servicio no haya sido registrado, considerando que incluso podría haberse incorporado con un nombre distinto.
- Habiendo seleccionado el botón de Registro Código de Producto se abre un formulario electrónico el cual debe llenar únicamente los campos disponibles, el usuario sólo podrá completar el formulario con aquellos que no hayan sido completados en el código de identificación:
	- ✓ **GTIN (Global Trade Item Number):** Se debe digital el código de barras que permite la identificación de las unidades comerciales y logísticas de ese producto. No es un campo obligatorio. No aplica para los códigos de servicios.
	- ✓ **País de origen del Bien/Servicio:** Debe utilizar la opción "Buscar", se desplegará la pantalla "Consulta de Códigos de Países" con los códigos de país disponibles, debe seleccionar el país del bien posicionándose sobre el nombre. Este campo es obligatorio para productos. No es obligatorio para los servicios.

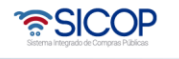

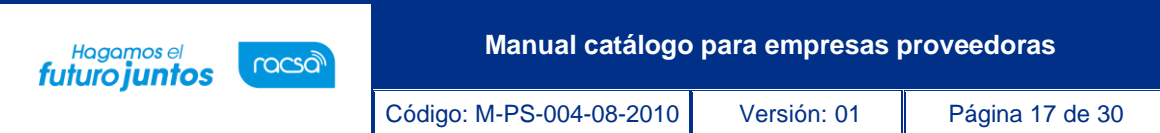

- ✓ **Nombre del Fabricante:** Debe digitar el nombre del fabricante del producto a crear. Es un campo obligatorio para productos. No es obligatorio para los servicios.
- ✓ **Nombre del bien o servicio**: Se debe digitar el nombre comercial del bien o servicio, adicional al nombre del código de identificación. Es un campo obligatorio.
- ✓ **Nombre en inglés del bien o servicio**: Se debe digitar el nombre comercial en inglés del bien o servicio. No es un campo obligatorio.
- ✓ **Nombre de la Marca:** El proveedor coloca la marca del bien o servicio que estará ofertando con el código del Producto. La institución podrá agregar la marca del producto en los procedimientos de remate o subastas a la baja. Es un campo obligatorio para producto. No aplica para los códigos de servicios.
- ✓ **Modelo:** Se debe indicar el modelo del bien o servicio a ofertar por parte de los proveedores. La institución podrá agregar el modelo del producto en los procedimientos de remate o subastas a la baja. Es un campo obligatorio. No aplica para los códigos de servicios.
- ✓ **Descripción del Artículo:** Se debe hacer una breve identificación del Bien o Servicio, adicional a la descripción indicada del Código de Identificación. Es un campo obligatorio.
- ✓ **Unidad de cuantificación del bien:** Puede ingresar la unidad de presentación mediante la cual se cuentan las unidades del artículo, siempre y cuando este no haya sido incluido en el código de identificación. Si no corresponde poner N/A (no aplica). Es un campo obligatorio. No aplica para los códigos de servicios.
- ✓ **Años de Vida Útil:** En este espacio se indican los años de vida útil del bien o servicio. siempre y cuando este no haya sido incluido en el código de identificación. No es un campo obligatorio. No aplica para los códigos de servicios.
- ✓ **Unidad de empaque:** Se debe ingresar la cantidad de unidades por tipo de empaque. Número de productos presentes en la unidad de cuenta. Este campo se llena siempre y cuando este no haya sido incluido en el código de identificación. Si no corresponde poner N/A (no aplica). Es un campo obligatorio. No aplica para los códigos de servicios.
- ✓ **Tipo de empaque:** Digitar el tipo de empaque a utilizar para el producto a solicitar, por ejemplo, bolsas, cajas, paletas, etc. Este campo se llena siempre y cuando este no haya sido incluido en el código de identificación. Es campo obligatorio. No aplica para los códigos de servicios.

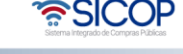

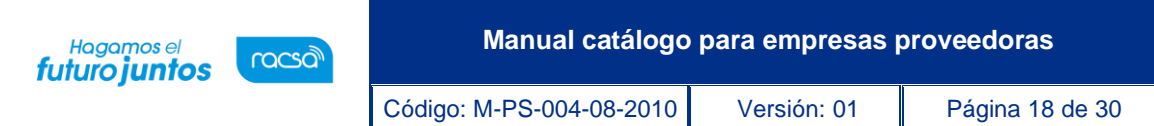

- ✓ **Indicador de Ingredientes/Componentes: S/N:** Se debe indicar si el bien debe tener indicador de ingredientes o componentes, las opciones dados son SI, NO o NO APLICA. Este campo se llena siempre y cuando este no haya sido incluido en el código de identificación. No es un campo obligatorio. No aplica para los códigos de servicios.
- ✓ **Código de Riesgo o Peligro:** En este campo se indica si es un producto de riesgo o de peligro. Para ver las opciones existentes, debe presionar en la casilla Buscar y selecciona la opción correspondiente. Este campo se llena siempre y cuando este no haya sido incluido en el código de identificación. No es un campo obligatorio. No aplica para los códigos de servicios.
- ✓ **Info Manipulación del Bien:** Se debe indicar la información de manipulación del bien, en caso de que requiera una manipulación o cuidado especial. Este campo se llena siempre y cuando este no haya sido incluido en el código de identificación. No es un campo obligatorio. No aplica para los códigos de servicios.
- ✓ **Certificación/Verificación de Terceras Partes:** Se debe especificar si el bien o servicio requiere la certificación de un tercero, alguna normativa o ente verificador. Este campo se llena siempre y cuando este no haya sido incluido en el código de identificación. No es un campo obligatorio.
- ✓ **Aspectos Ambientales y/o Sociales a Considerar:** En este campo se indican todos los aspectos ambientales o sociales que se deben considerar para el uso del bien o servicio. Este campo se llena siempre y cuando este no haya sido incluido en el código de identificación. No es un campo obligatorio.
- ✓ **Imagen grande:** En este espacio se podrá cargar o adjuntar un archivo de imagen con alta resolución (400 x 400 pixeles máximo). Es un campo obligatorio para los productos. No es un campo obligatorio para servicios.
- ✓ **Imagen pequeña:** En este espacio se podrá cargar o adjuntar un archivo de imagen con baja resolución (90 x 90 pixeles mínimo). No es un campo obligatorio.
- ✓ **Archivo adjunto:** Se tiene posibilidad de cargar o adjuntar hasta 3 archivos relacionados a la solicitud del registro del producto. No es un campo obligatorio.
- ✓ **Atributos individuales:** Cuando se eligió el código de clasificación para hacer la solicitud de registro del producto, se despliega junto a esto una lista de atributos individuales relacionado con el código de clasificación o atributos comunes. Se deben indicar los valores y la unidad de medida en los atributos que se necesita se tomen en cuenta o que son importantes para el artículo a solicitar, de modo que queden registrados junto al código

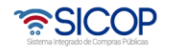

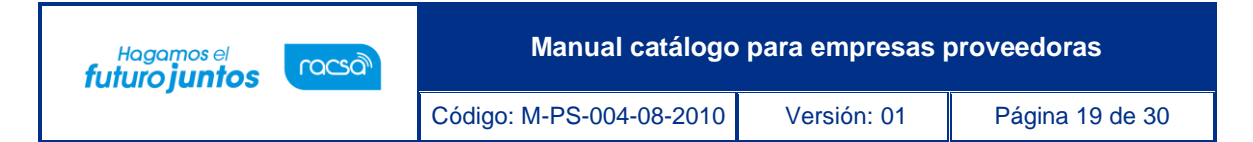

de clasificación y formen el código de identificación necesario para el manejo de productos en el catálogo. No son campos obligatorios.

El mensaje de la declaración jurada es el siguiente:

*"Declaro bajo fe de juramento que el presente bien no requiere para su comercialización en el país estar inscrito ante el Ministerio de Salud de Costa Rica y por lo tanto solicito su registro en el Catálogo de Bienes y Servicios de SICOP.*

*Hago constar la presente declaración jurada advertido de las penas de falso testimonio que prevé el Código Penal y reitero que los datos son legítimos y verdaderos y los he dado bajo la fe de juramento."*

- Los atributos individuales específicos que muestra la pantalla de solicitud de Registro Código de Producto son los siguientes:
	- ✓ Código del producto en el registro del Ministerio de Salud.
	- ✓ Válido del Ministerio de Salud
	- ✓ La descripción del producto ante el Ministerio de Salud.

Al completar el primero de estos atributos, los otros dos se cargan con la información del Ministerio de Salud de forma automática si el registro del producto existe en esta entidad.

Si se presenta un error de comunicación en el momento de cargar la información del Ministerio de Salud, se podrá enviar la solicitud únicamente con el código de registro del Ministerio de Salud para su posterior validación. Un mensaje de error aparecerá en el sistema comunicando que la solicitud continuará, pero será evaluada por el Analista. Si la solicitud no prosigue, se deberá comunicar a los teléfonos 2287-0604 / 2287-0605 o enviar un correo electrónico a [catalogo@sicop.go.cr](mailto:catalogo@sicop.go.cr) y abrir el reporte correspondiente.

Si se presenta un caso en el que el código de registro del Ministerio de Salud no es válido y no se muestra un error de comunicación, se debe a que el bien aún no está inscrito ante el Ministerio de Salud, por tanto, es necesario proceder con el trámite de inscripción ante este Ministerio y realizar el registro posterior del producto en el Catálogo de Bienes y Servicios de SICOP.

SICOP le estará notificando los diferentes errores que se presenten en el sistema, asimismo si el proceso continúa o bien tiene que esperar alguna aprobación por parte de la administración de catálogo.

Si el sistema de SICOP valida el registro del producto sin ningún inconveniente, el proceso de solicitud de registro del bien continúa normalmente. Este código de registro de producto ante el Ministerio de Salud posee un plazo de vigencia, cuando este plazo expire, el proveedor debe solicitar una modificación del bien de acuerdo como se detalla en la sección de Solicitud de Registro de Modificación.

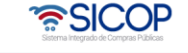

**Manual catálogo para empresas proveedoras**

Código: M-PS-004-08-2010 Versión: 01 Página 20 de 30

Hagamos el<br>**futuro juntos** 

racsa

- Una vez completo el formulario, el usuario proveedor debe cargar la solicitud de Registro de Bienes y Servicios con el botón "Registrar" al final de la pantalla. El usuario deberá confirmar nuevamente mediante una pantalla de confirmación que aparece luego de hacer el registro, así tiene que aceptar para continuar o cancelar para no hacer la solicitud. Inmediatamente un mensaje de confirmación de que el producto ha sido registrado se presenta en la pantalla.
- Junto con el mensaje de confirmación, el sistema le mostrará el código de producto completo creado de manera inmediata en el sistema de catálogo de SICOP. Se observarán los 24 dígitos correspondientes para el producto de la siguiente forma:

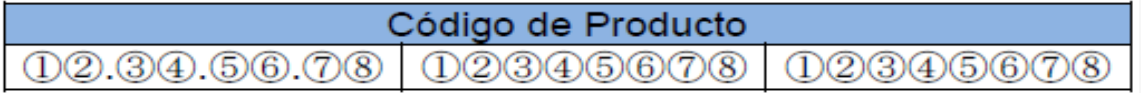

- Si esta no aparece o presenta otro tipo de mensaje de error, favor contactar al Personal de catálogo a los teléfonos 2287-0604 / 2287-0605 o enviar un correo electrónico a [catalogo@sicop.go.cr](mailto:catalogo@sicop.go.cr) y abrir el reporte correspondiente.
- Errores posibles en el proceso de registro de solicitud de bienes y servicios:
	- ✓ Error de comunicación con SICOP al hacer registro de la solicitud: Se muestra en pantalla un mensaje de error el cual queda registrado en el sistema. Se debe reingresar al sistema y verificar que el registro de la solicitud se hizo. Si se comprueba que la solicitud no se registró, favor contactar al Personal de catálogo a los teléfonos 2287-0604 / 2287-0605 o enviar un correo electrónico a [catalogo@sicop.go.cr](mailto:catalogo@sicop.go.cr) y abrir el reporte correspondiente.
	- ✓ Error de comunicación con las bases de datos del Ministerio de Salud: Se muestra en pantalla un mensaje de error el cual queda registrado en el sistema para que el Analista lo tome en cuenta para analizar.
- El código del Producto lo crea automáticamente el sistema, indicándole el número de código asignado a ese producto en una pantalla de mensaje.

# **7.4.4 Solicitud De Modificación De Información**

<span id="page-20-0"></span>En esta sección el usuario proveedor podrá realizar la solicitud de modificación en la información en el Catálogo de Bienes y Servicios del Sistema SICOP, corresponden a los códigos de identificación y producto que se encuentren registrados en el catálogo del sistema. Los bienes y servicios que no se encuentran registrados en el catálogo de bienes y servicios no podrán ser modificados por ningún usuario.

Este proceso de solicitud de modificación de bienes y servicios únicamente se llevará a cabo si el usuario se encuentra registrado debidamente en el registro de único de

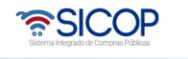

Código: M-PS-004-08-2010 Versión: 01 Página 21 de 30

proveedores.

Hagamos el<br>**futuro juntos** 

racsa

La solicitud de registro de modificación de información de bienes y servicios se podrá hacer únicamente mediante el registro individual con los formularios del sistema.

Las modificaciones realizadas en un código no pueden representar una variación del bien o servicio, se aceptarán únicamente solicitudes que no cambian al producto o servicio de lo contrario las solicitudes se rechazaran por parte de la administración del catálogo.

El procedimiento para realizar una modificación de un código en SICOP es el que se detalla a continuación:

- El Usuario proveedor abre el título "Modificación Código Identificación/ Producto" en el menú Solicitud de Categorización del Catálogo de Bienes y Servicios.
- Las modificaciones que podrá hacer el usuario proveedor corresponden a la información de los códigos de identificación/productos creados posteriormente.
- Para abrir el formulario electrónico y hacer la modificación de información de bienes y servicios, el usuario proveedor debe indicar como primer dato, el código de Naciones Unidas. Si el usuario proveedor no cuenta con este dato, puede realizar la búsqueda del código utilizando el botón de "Buscar", el mismo mostrará una ventana adicional con una lista de opciones disponibles para ayudarle a iniciar la búsqueda y hacer una selección conveniente a través del mapa de jerarquías.
- El usuario proveedor también podrá hacer el filtro más detallado con los siguientes criterios de busca en esta pantalla:
	- $\checkmark$  Código de Clasificación (campo obligatorio)
	- $\checkmark$  Nombre de Clasificación (campo opcional)
	- ✓ Código de Identificación/Producto (campo obligatorio)
	- ✓ Nombre del Bien/servicio (campo opcional)
	- ✓ Cédula de identificación (campo opcional)
	- $\checkmark$  Nombre del fabricante (campo opcional)
- Si no tuviera ninguno de los datos anteriores, puede empezar a buscar utilizando los botones de búsqueda para las casillas de Código de Clasificación, donde abrirá una lista de opciones disponibles para ayudarle a iniciar la búsqueda y hacer una selección conveniente.
- De la lista de bienes y servicios resultante, el usuario proveedor debe elegir la opción que desea modificar oprimiendo sobre el hipervínculo con la palabra

Código: M-PS-004-08-2010 Versión: 01 Página 22 de 30

Hagamos el<br>**futuro juntos** 

racsa<sup>)</sup>

"Modificar" para abrir la información en el mismo formato de solicitud. Solo se aceptará como una modificación, aquellos cambios que no representen el registro de un nuevo bien o servicio al nivel de identificación. Si el Analista rechaza la solicitud de registro de modificación de la información del bien o servicio, este confirmará dentro de la justificación de rechazo que se debe hacer una solicitud de registro de bien o servicio nuevo en vez de una solicitud de modificación si este es el caso. Los espacios que corresponden a una modificación son:

- ✓ **Número de Ubicación Global del Fabricante (GLN- Global Location Number por sus siglas en inglés):** Digitar el código del estándar internacional correspondiente. Este código es un estándar de ubicación geográfica de personas físicas y jurídicas conformado por 13 dígitos a nivel mundial. Este espacio se puede modificar siempre y cuando se mantenga la información de los atributos de marca y modelo. No aplica para los códigos de servicios.
- ✓ **Nombre del Bien/Servicio:** Se puede modificar el nombre del bien o servicio siempre y cuanto este mantenga la información de la descripción acorde con el nombre.
- ✓ **Nombre del Fabricante:** Digitar nombre comercial del fabricante del bien o servicio. Este espacio se puede modificar siempre y cuando se mantenga la información de los atributos de marca y modelo.
- ✓ **Código de Identificación del fabricante:** Se debe ingresar la cédula de identidad (física/jurídica). Este espacio se puede modificar siempre y cuando se mantenga la información de los atributos de marca y modelo.
- ✓ **Descripción del bien/servicio:** Se debe hacer una breve identificación del producto requerido. Esto se puede modificar siempre y cuando la modificación de la descripción solicitada no incurra en un cambio del bien o servicio.
- ✓ **Años de vida útil:** Tiempo en años de la vida útil del artículo. No aplica para los códigos de servicios.
- ✓ **Tipo de empaque:** Digitar el tipo de empaque a utilizar para el producto a solicitar, por ejemplo, bolsas, cajas, paletas, etc. Este se puede modificar siempre y cuando se mantenga la información de unidad de cuenta y unidad de empaque. No aplica para los códigos de servicios.

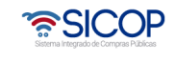

Código: M-PS-004-08-2010 Versión: 01 Página 23 de 30

Hagamos el<br>**futuro juntos** 

racsa<sup>)</sup>

- ✓ **Info de manipulación del bien:** Indicar cualquier comentario o detalle de algún tipo de cuidado que se le debe dar al manejo del producto debido a su origen o grupo de pertenencia, por ejemplo: no almacenar con otras mercancías, No estibar más de tres paletas, frágil, etc. No aplica para los códigos de servicios.
- ✓ **País de origen del bien o servicio:** Este es un código de país que se podrá elegir mediante el botón buscar, el cual abrirá una ventana adicional con todos los códigos de país y el nombre del país respectivo, cargados en el sistema.
- ✓ **Imagen grande:** En este espacio se podrá cargar o adjuntar una imagen con alta resolución. La imagen se podrá modificar siempre que sea el mismo bien.
- ✓ **Imagen pequeña:** En este espacio se podrá cargar o adjuntar una imagen con baja resolución. La imagen se podrá modificar siempre que sea el mismo bien.
- ✓ **Archivo adjunto:** Se tiene posibilidad de cargar o adjuntar hasta 3 archivos relacionados a la solicitud del registro del producto. El archivo debe de estar relacionado al bien o servicio.
- ✓ **Atributos individuales:** Cuando se eligió el código de clasificación para hacer la solicitud de registro del producto, se despliega junto a esto una lista de atributos individuales relacionado con el código de clasificación o atributos comunes. Se deben poner los valores y la unidad de medida en los atributos que se necesita se tomen en cuenta o que son importantes para el artículo a solicitar, de modo que queden registrados junto al código de clasificación y formen el código de identificación necesario para el manejo de productos en el catálogo. Cualquier variación de atributos individuales representa un bien o servicio nuevo, de este modo estos no son modificables. Los únicos que pueden cambiar son los tres atributos individuales específicos para el registro de productos inscritos en el Ministerio de Salud que se explican en el paso siguiente.
- ✓ **Atributos individuales específicos para el registro de productos inscritos en el Ministerio de Salud:** Ante la expiración del plazo de vigencia del código de registro del producto ante el Ministerio de Salud, el proveedor debe realizar el debido proceso ante esta autoridad para actualizar la vigencia del registro del bien. Posteriormente, presentará una solicitud de registro de modificación de la información del bien para el

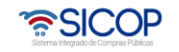

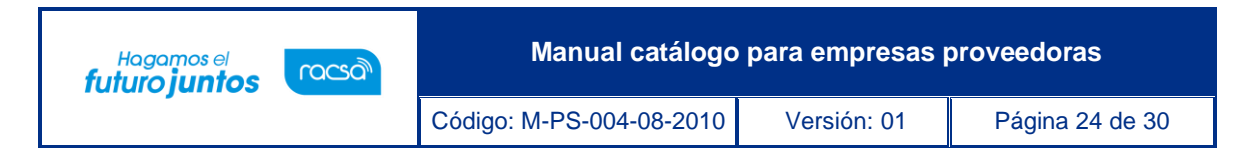

Catálogo de Bienes y Servicios del sistema SICOP. No aplica para los códigos de servicios.

- ✓ El proveedor debe digitar únicamente el código de registro del Ministerio de Salud, para que a través de la interconexión se actualicen los datos correspondientes a:
	- Fecha de vencimiento del registro.
	- La descripción del producto ante el Ministerio de Salud.
- Una vez realizados los cambios en el formulario, el usuario debe cargar la solicitud con el botón "Modificar" al final de la pantalla. El usuario deberá confirmar nuevamente mediante una pantalla de confirmación que aparece luego de registrar la solicitud, así tiene que aceptar para continuar o cancelar para no hacer la solicitud. Inmediatamente un mensaje de confirmación de que la modificación de información ha sido solicitada. Si esta no aparece o presenta otro tipo de mensaje de error, favor contactar al Personal de catálogo a los teléfonos 2287-0604 / 2287-0605 o enviar un correo electrónico a [catalogo@sicop.go.cr](mailto:call-center@mer-link.go.cr)
- La solicitud se registrará y quedará en el sistema con estado de progreso "Pendiente". El usuario lo podrá ver en la pantalla de Trámites de Código Identificación/Producto. Cada vez que necesite revisar el estado de la solicitud debe ingresar en esta pantalla. El encargado de revisar y cambiar el estado de la solicitud es el Analista de Catálogo. Los estados en los que puede estar la solicitud son:
	- ✓ Pendiente: la solicitud ha sido ingresada al sistema, pero el Analista aún no la ha revisado. En este estado la solicitud puede ser eliminada o modificada por el usuario proveedor.
	- $\checkmark$  En Proceso: este estado significa que la solicitud ha sido revisada por el Analista, pero no ha resuelto aún. Ya no se podrá eliminar o modificar.
	- ✓ Aprobado: el cambio de la información del producto es registrado satisfactoriamente en el Catálogo de Bienes y Servicios para su uso.
	- ✓ Rechazado: si la solicitud se encuentra en este estado el usuario podrá revisar los comentarios y razones de rechazo en la solicitud. Si no está de acuerdo con los motivos de rechazo, este podrá consultar al Analista de Catálogo a los teléfonos 2287-0604 / 2287-0605 o enviar un correo electrónico a [catalogo@sicop.go.cr.](mailto:catalogo@sicop.go.cr) Adicionalmente, el usuario puede editar la solicitud y enviarla nuevamente a la administración del catálogo.
- El plazo para contestar la modificación por parte del Analista de Catálogo es de 5

ెణ్SICOP

**Manual catálogo para empresas proveedoras**

Código: M-PS-004-08-2010 Versión: 01 Página 25 de 30

días hábiles. Si no se tiene respuesta antes de este período de tiempo, pueden contactar al Analista de Catálogo a los teléfonos 2287-0604 / 2287-0605 o enviar un correo electrónico a [catalogo@sicop.go.cr](mailto:call-center@mer-link.go.cr)

## **7.4.5 Registro De Atributos Individuales**

Hagamos el<br>**futuro juntos** 

racsa

<span id="page-25-0"></span>En esta sección el Usuario proveedor podrá realizar la solicitud de incorporación de atributos individuales para los códigos de clasificación de Naciones Unidas en el Catálogo de Bienes y Servicios del Sistema SICOP. Los bienes y servicios que no se encuentran registrados en el catálogo de bienes y servicios por parte del usuario proveedor no podrán recibir solicitudes de ingreso de atributos.

Este proceso de solicitud de registro de atributos individuales, únicamente se llevará a cabo si el usuario proveedor se encuentra registrado debidamente en el registro de único de proveedores.

La solicitud de atributos individuales se podrá hacer únicamente mediante el registro individual con los formularios del sistema y no de forma masiva.

- El usuario debe ingresar a la opción Registro de Atributos, disponible en la sección Solicitud de Categorización del Catálogo de Bienes y Servicios SICOP.
- Una vez seleccione la opción se desplegará un formulario electrónico donde debe ingresar la información para la solicitud de un nuevo atributo.
- La información por llenar es la siguiente:
	- ✓ Código de Clasificación: Si el usuario tiene el código de clasificación que desea agregar un atributo individual debe indicarlo, caso contrario debe utilizar la opción "Buscar" y seleccionar el código de clasificación correspondiente. Es un campo obligatorio.
	- ✓ Nombre de Atributo: Se debe indicar el nombre del atributo individual a solicitar. Es un campo obligatorio.
	- ✓ Nombre de Atributo (Ingles): Se digita el nombre del atributo en el idioma inglés. No es un campo obligatorio.
	- $\checkmark$  Descripción del Atributo: Se indica los detalles de la solicitud, así como las características del atributo solicitado. No es un campo obligatorio.
	- ✓ Tipo de dato: Se debe indicar los caracteres de ingreso del atributo. Las opciones disponibles son: Carácter y Numérico. Es un campo obligatorio.
	- ✓ Longitud del Atributo: Se digitar en números la longitud de caracteres que tendrá el atributo. Por ejemplo: 10, 20, etc. Es un campo obligatorio.

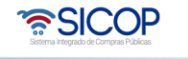

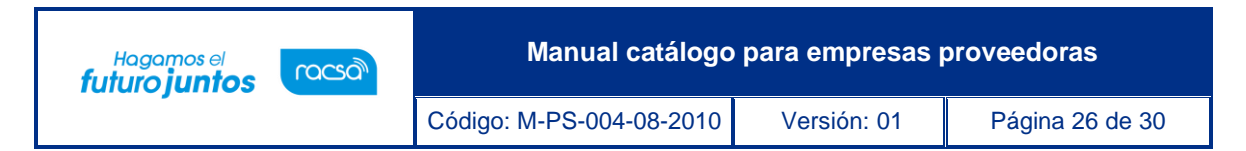

- Una vez llenado el formulario, el usuario debe cargar la solicitud con el botón "Registrar" al final de la pantalla.
- La solicitud se registrará y quedará en el sistema con estado de progreso "Pendiente". El usuario lo podrá ver en la pantalla de Consulta Estado/Resultado de Solicitudes de Categorización. Cada vez que necesite revisar el estado de la solicitud debe ingresar en esta pantalla. El encargado de revisar y cambiar el estado de la solicitud es el Analista de Catálogo. Los estados en los que puede estar la solicitud son:
	- ✓ **Pendiente:** la solicitud ha sido ingresada al sistema, pero el Analista aún no la ha revisado. En este estado la solicitud puede ser eliminada por el usuario proveedor.
	- ✓ **En Proceso:** este estado significa que la solicitud ha sido revisada por el Analista, pero no ha resuelto aún. Ya no se podrá eliminar o modificar.
	- ✓ **Aprobado:** el cambio de la información del producto es registrado satisfactoriamente en el Catálogo de Bienes y Servicios para su uso.
	- ✓ **Rechazado:** si la solicitud se encuentra en este estado el usuario podrá revisar los comentarios y razones de rechazo en la solicitud. Si no está de acuerdo con los motivos de rechazo, este podrá consultar al Analista de Catálogo a los teléfonos 2287-0604 / 2287-0605 o enviar un correo electrónico a [catalogo@sicop.go.cr](mailto:call-center@mer-link.go.cr)
	- El plazo para contestar la modificación por parte del Analista de Catálogo es de 5 días hábiles. Si no se tiene respuesta antes de este período de tiempo, pueden contactar al Analista de Catálogo a los teléfonos 2287-0604 / 2287- 0605 o enviar un correo electrónico a [catalogo@sicop.go.cr](mailto:call-center@mer-link.go.cr)

## <span id="page-26-0"></span>**7.5 Estado/Resultado De Solicitudes De Categorización**

En esta sección el usuario proveedor podrá dar seguimiento a las solicitudes realizadas para el registro o modificación de bienes y servicios.

Este proceso de consultar los estados de las solicitudes de bienes y servicios se llevará a cabo si el usuario proveedor ha realizado anteriormente la solicitud respectiva. Los estados de las solicitudes pueden ser las siguientes:

- ✓ **Pendiente:** la solicitud ha sido ingresada al sistema, pero el Analista aún no la ha revisado. En este estado la solicitud puede ser eliminada por el usuario proveedor.
- ✓ **En Proceso:** este estado significa que la solicitud ha sido revisada por el Analista, pero no ha resuelto aún. Ya no se podrá eliminar o modificar.

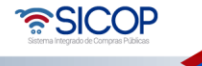

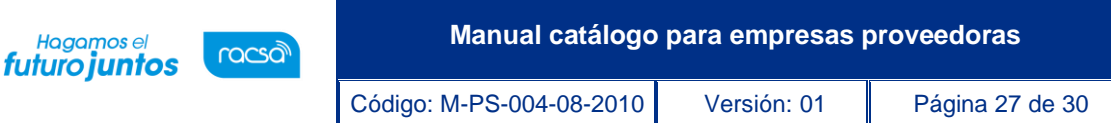

- ✓ **Aprobado:** el cambio de la información del producto es registrado satisfactoriamente en el Catálogo de Bienes y Servicios para su uso.
- ✓ **Rechazado:** si la solicitud se encuentra en este estado el usuario podrá revisar los comentarios y razones de rechazo en la solicitud. Si no está de acuerdo con los motivos de rechazo, este podrá consultar al Analista de Catálogo a los teléfonos 2287-0604 / 2287-0605 o enviar un correo electrónico a [catalogo@sicop.go.cr](mailto:call-center@mer-link.go.cr)
- El Usuario proveedor abre las solicitudes en el menú de Consulta Estado/Resultado de Solicitudes de Categorización del Catálogo de Bienes y Servicios.
- La pantalla mostrará la siguiente información de las solicitudes: No. Solicitud, fecha de la solicitud, Clasificación, Código Identific/Producto, estado del proceso y la opción "Eliminar".
- En esta pantalla se podrá eliminar la solicitud de registro, siempre y cuando se encuentre en estado "pendiente", en caso de que el analista de catálogo de SICOP haya ingresado a la solicitud y esta haya cambiado su estado a "En proceso" no podrá ser eliminada ni modificada.
- Para ver el detalle de la solicitud debe posicionarse sobre el nombre del Bien/Servicio y así abrir el formulario electrónico, en caso de requerir la modificación de información de la solicitud, debe presionar el botón "Modificar" opción disponible en la parte inferior al lado de "Regresar". Una vez realizada la modificación presiona la opción "Registrar". Se genera un mensaje con la confirmación de eliminación de la solicitud.
- Si una solicitud ha sido rechazada por la administración del catálogo, el usuario podrá subsanar solamente los errores enmarcados, sin necesidad de completar una nueva solicitud. La solicitud será enviada a la administración del catálogo y quedará en estado "Pendiente".
- Nuevamente el usuario podrá consultar los estados de sus solicitudes de bienes y servicios, podrán ser uno de siguientes:
	- ✓ **Pendiente:** la solicitud ha sido ingresada al sistema, pero el Analista aún no la ha revisado. En este estado la solicitud puede ser eliminada por el usuario proveedor.
	- ✓ **En Proceso:** este estado significa que la solicitud ha sido revisada por el Analista, pero no ha resuelto aún. Ya no se podrá eliminar o modificar.
	- ✓ **Aprobado:** el cambio de la información del producto es registrado satisfactoriamente en el Catálogo de Bienes y Servicios para su uso.
	- ✓ **Rechazado:** si la solicitud se encuentra en este estado el usuario podrá revisar los comentarios y razones de rechazo en la solicitud. Si no está de acuerdo con los motivos de rechazo, este podrá consultar al Analista de Catálogo a los

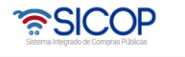

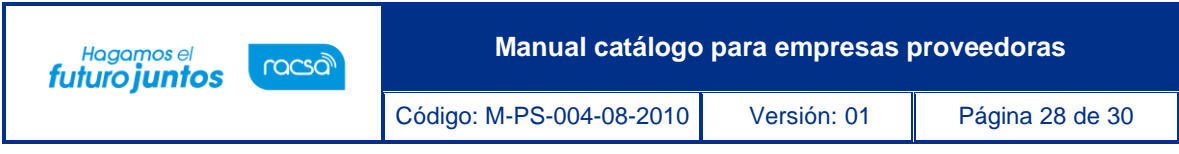

teléfonos 2287-0604 / 2287-0605 o enviar un correo electrónico a [catalogo@sicop.go.cr](mailto:call-center@mer-link.go.cr)

Es a través de los procesos descritos en este manual que el usuario podrá realizar búsquedas, solicitudes de categorización, y consultar el estado/resultado de las solicitudes realizadas.

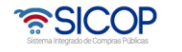

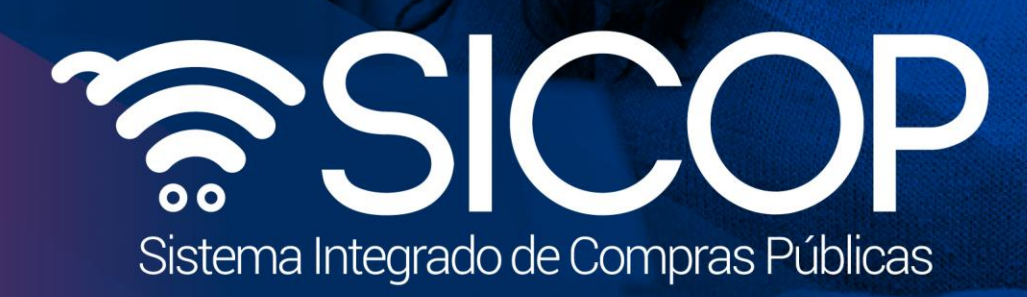

**Manual catálogo para empresas proveedoras**

Código: M-PS-004-2010 Versión: 01 Página 29 de 30 de 30 de 30 de 30 de 30 de 30 de 30 de 30 de 30 de 30 de 30

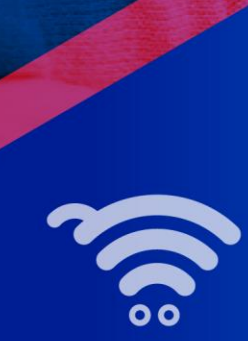

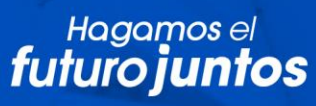

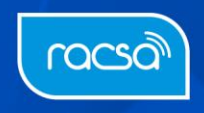